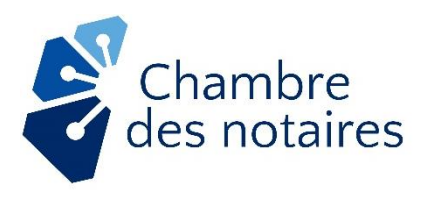

# **Lignes directrices**

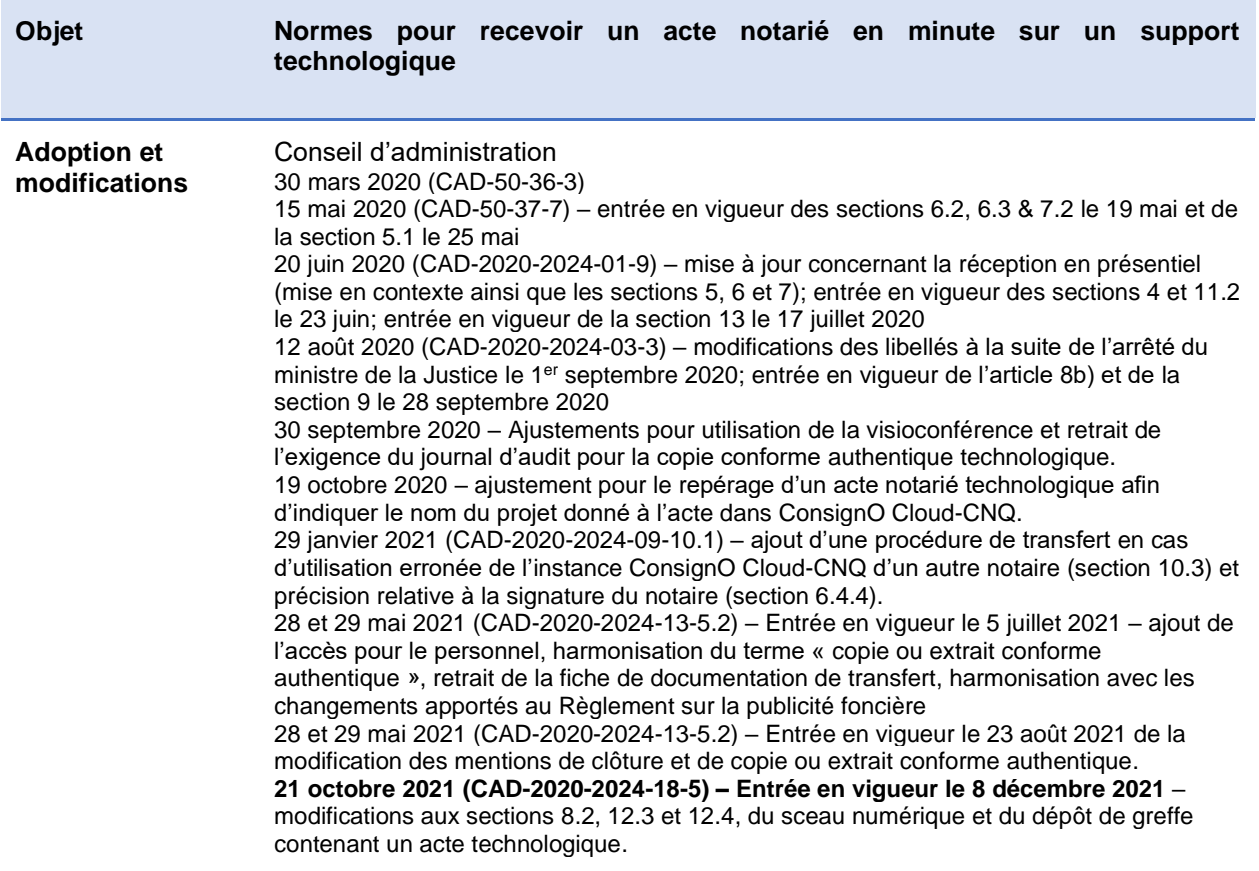

#### **Mise en contexte**

Dans le contexte actuel d'état d'urgence sanitaire lié au virus COVID-19, la ministre de la Santé et des Services sociaux, en vertu de la *Loi sur la santé publique<sup>1</sup>* , a autorisé la Chambre des notaires, par [l'arrêté 2020-010](https://cdn-contenu.quebec.ca/cdn-contenu/adm/min/sante-services-sociaux/publications-adm/lois-reglements/AM_numero_2020-010.pdf?1585401770) du 27 mars 2020, à établir des normes<sup>2</sup> pour qu'un notaire puisse clore, à distance un **acte notarié en minute** sur un support technologique (« **acte notarié technologique** »). Puis, cette autorisation a été reprise en substance par [arrêté](https://www.justice.gouv.qc.ca/fileadmin/user_upload/contenu/documents/Fr__francais_/centredoc/coronavirus/MJQ_Arrete_5_1_2020-08-31_VF.pdf) du ministre de la Justice édicté en vertu de l'article 5.1 de la *Loi sur le ministère de la Justice<sup>3</sup>* :

- Le 31 août 2020, [arrêté 2020-4304,](https://www.justice.gouv.qc.ca/fileadmin/user_upload/contenu/documents/Fr__francais_/centredoc/coronavirus/MJQ_Arrete_5_1_2020-08-31_VF.pdf) en vigueur jusqu'au 31 août 2021;
- Le 20 août 2021, [arrêté 2021-4556, en vigueur jusqu'au 31 août 2022.](https://www.justice.gouv.qc.ca/fileadmin/user_upload/contenu/documents/Fr__francais_/centredoc/coronavirus/Arrete_2021-4556_Francais.pdf)

<sup>1</sup> RLRQ, c. S-2.2

<sup>2</sup> Sur l'ensemble des éléments mentionnés à l'article 98 de la *Loi sur le notariat* (RLRQ, c. N-3) ou « LN-3 ».

<sup>3</sup> RLRQ, c. M-19

Il s'agit là de mesures exceptionnelles pour assurer un accès accru à la population aux services notariaux. Elles s'ajoutent aux règles de droit existantes habituellement applicables.

#### **Extrait de l'arrêté du ministre de la Justice**

« QU'un notaire soit autorisé à clore un acte notarié en minute sur un support technologique, notamment à distance, aux conditions suivantes :

1° le notaire instrumentant doit pouvoir voir et entendre chaque partie;

2° chaque partie ou intervenant doit pouvoir voir et entendre le notaire instrumentant;

3° lorsque le contexte l'exige, les témoins doivent pouvoir voir et entendre les parties ainsi que le notaire instrumentant;

4° les signataires et le notaire instrumentant doivent pouvoir voir l'acte ou, selon le cas, la partie de l'acte qui les concerne;

5° les signataires autres que le notaire doivent apposer leur signature par un moyen technologique permettant de les identifier et de constater leur consentement; 6° le notaire doit apposer sa signature officielle numérique;

QUE le notaire ayant utilisé un support technologique soit tenu d'assurer l'intégrité et la confidentialité des documents partagés et du processus menant à la signature de l'acte et qu'il soit également tenu de maintenir l'intégrité de l'acte tout au long de son cycle de vie, notamment afin d'en assurer la conservation;

QUE le Conseil d'administration de l'Ordre des notaires du Québec puisse établir et publier sur le site Internet de l'Ordre toute autre norme prévue à l'article 98 de la *Loi sur le notariat* (chapitre N-3), dans la mesure où ces normes concernent un tel acte, jusqu'à ce qu'un règlement établissant de telles normes soit pris en vertu de cet article;

QUE les normes établies par le conseil d'administration de l'Ordre des notaires du Québec en vertu de l'arrêté numéro 2020-010 de la ministre de la Santé et des Services sociaux du 27 mars 2020 soient réputées avoir été établies en vertu du présent arrêté; »

#### **Les présentes lignes directrices s'appliquent autant à la réception d'un acte notarié technologique en présence physique du notaire (ci-après, en « présentiel ») qu'à distance, par visioconférence (ci-après, « à distance »).**

Étant donné l'urgence de la situation, le processus nécessite l'utilisation d'un écosystème de moyens technologiques, lesquels ne sont pas pleinement intégrés dans une seule solution. Par conséquent, le notaire devra faire preuve de patience et de compréhension face aux différentes étapes à compléter pour recevoir, pendant cette période, un acte notarié technologique. En sus des présentes lignes directrices, des outils de support seront disponibles.

La solution autorisée pour recevoir un acte notarié technologique est ConsignO Cloud de Notarius **élaborée spécifiquement pour la clôture d'actes notariés technologiques** (ci-après ConsignO Cloud-CNQ<sup>4</sup>).

<sup>4</sup> <https://notaire.consigno.com/>

## **Table des matières**

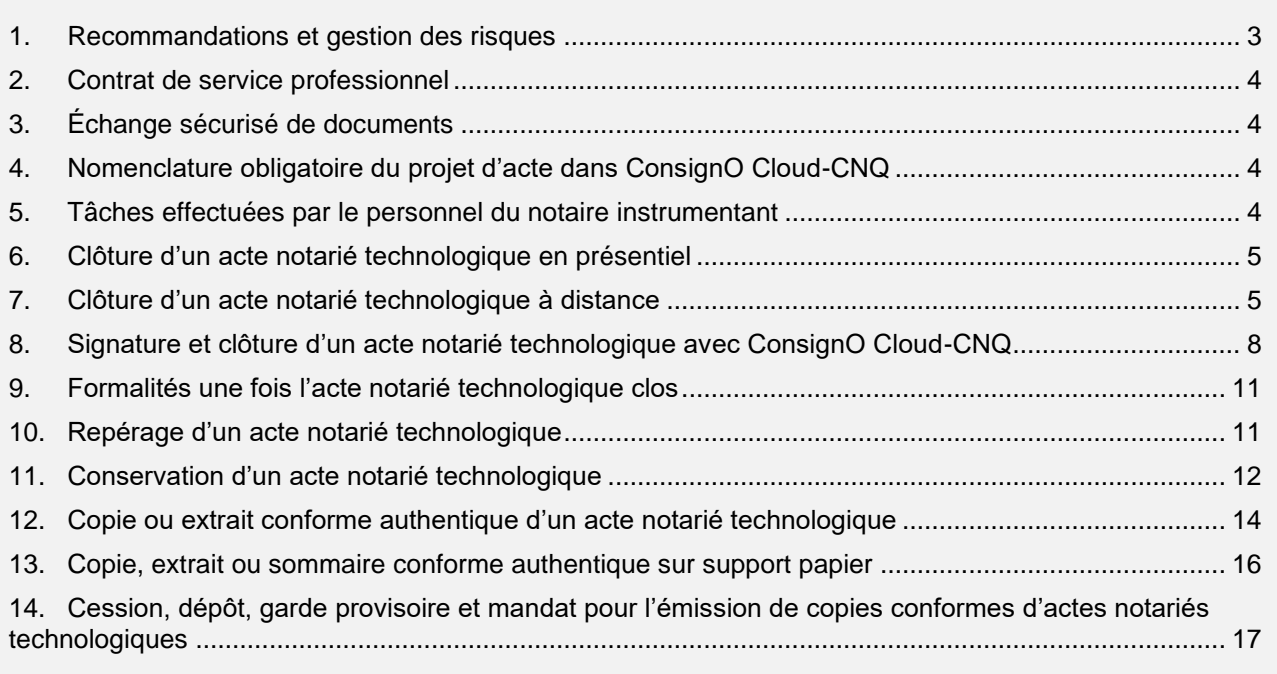

## **1. Recommandations et gestion des risques**

Avant de procéder à la réception d'un acte notarié technologique, vous devez d'abord lire les présentes lignes directrices. Si les solutions recommandées ne vous sont pas familières, nous vous suggérons d'en faire l'essai avec un collègue ou des membres de votre personnel avant de le faire avec vos clients.

De plus, le notaire doit continuer d'exercer une grande vigilance quant aux risques suivants et adapter ses pratiques à l'utilisation de moyens technologiques :

- La fraude
- Le vol d'identité
- L'influence indue et la captation
- La coercition
- L'incapacité à poser un acte juridique
- L'expression d'un consentement non éclairé (notamment par une personne qui ne manifeste pas qu'elle n'a pas eu assez d'occasions de poser des questions ou de demander des clarifications, car elle est vulnérable avec l'utilisation de technologies).

Pour gérer ces risques, en sus des normes présentées ci-dessous, il est recommandé ce qui suit :

- Pour le signataire vulnérable à l'utilisation de technologies, prévoyez une session de visioconférence préalable à celle de la signature, afin de lui expliquer le processus et le rassurer.
- **La plus grande prudence s'impose pour le testament, le mandat de protection et la procuration**; dès que le notaire a le moindre doute sur l'influence d'un tiers ou qu'il ne peut pas confirmer que le testateur est seul, lorsque le notaire a requis qu'il le soit, il devrait s'abstenir de clore l'acte à distance.
- Le notaire doit être particulièrement attentif aux personnes qui utilisent les circonstances actuelles pour commettre des actes illégaux, notamment par une utilisation malveillante des technologies, de fausses pièces d'identité ou de fausses représentations. Des indices pour vous aider sont présentés dans l'« [Avis à la profession juridique concernant les](https://flsc.ca/wp-content/uploads/2020/01/AvisFRV6Fin-1.pdf)  [risques](https://flsc.ca/wp-content/uploads/2020/01/AvisFRV6Fin-1.pdf) » de la Fédération des ordres professionnels de juristes du Canada.
- Lorsque l'acte technologique est clos à distance, confirmez avec les parties à plus d'une reprise leur compréhension et donnez-leur davantage d'occasions de poser des questions.

## **2. Contrat de service professionnel**

Lors de la conclusion du contrat de service professionnel, convenir avec le client des moyens technologiques qui seront utilisés pour la réception de l'acte notarié technologique (visioconférence, signature électronique, etc.). Convenir également du courriel utilisé par le client et du secret partagé (code ou mot de passe) qui pourrait être utilisé lors de vos échanges et qu'il consent à ce que cette adresse soit partagée aux autres signataires dans le cadre des échanges.

## **3. Échange sécurisé de documents**

Pour échanger des documents technologiques de façon sécuritaire avec votre client, vous devez utiliser l'une des solutions sécurisées autorisées par la Chambre. La liste est disponible au [https://www.cnq.org/espace-notaire/profession-numerique/externalisation-des-donnees](https://www.cnq.org/espace-notaire/profession-numerique/externalisation-des-donnees-autorisation-et-fournisseurs/)[autorisation-et-fournisseurs/.](https://www.cnq.org/espace-notaire/profession-numerique/externalisation-des-donnees-autorisation-et-fournisseurs/)

## **4. Nomenclature obligatoire du projet d'acte dans ConsignO Cloud-CNQ**

Afin de faciliter le repérage de l'acte notarié technologique dans ConsignO Cloud-CNQ et sa correspondance avec le dossier du notaire, le nom du projet d'acte dans ConsignO Cloud-CNQ doit **obligatoirement** débuter de la façon suivante à compter du 23 juin 2020:

#### CodeNotaire\_NuméroDossier\_Minute **OU** CodeNotaire\_NomParties\_Minute

L'insertion du mot « Minute » dans le nom du projet d'acte a pour but de distinguer ce dernier des actes sous seing privé pouvant également être signés par le truchement de Consigno Cloud-CNQ (par exemple, les ajustements et déboursés dans le cadre d'une vente). Le mot « Minute » sera ou non suivi du numéro de la minute dans la mesure où ce numéro est connu au moment de l'apposition des signatures à l'acte notarié technologique.

## **5. Tâches effectuées par le personnel du notaire instrumentant**

Il est possible pour un notaire de partager le nom d'utilisateur et le mot de passe permettant d'accéder à ConsignO Cloud-CNQ avec son personnel et un stagiaire aux fins de préparation des projets d'actes et de leur gestion.

Cependant, seul le notaire peut poser les gestes qui relèvent du conseiller juridique et de l'officier public, tel que le lancement d'un projet d'un acte notarié technologique pour signature. Pour ce faire, la signature officielle numérique du notaire est requise.

Il est de la responsabilité du notaire d'exercer une supervision appropriée des personnes avec qui il partage ses identifiants ConsignO Cloud-CNQ, tel que requis par l'article 12 du *Code de déontologie des notaires*. De plus, il doit modifier son mot de passe sur la plateforme ConsignO Cloud-CNQ dans les cas suivants :

- Si le mot de passe utilisé est le même que celui de sa signature officielle numérique;
- Lors d'un incident de sécurité;
- Lorsqu'il souhaite bloquer l'accès à une personne (par exemple, lors du départ d'un membre de son personnel).

## **6. Clôture d'un acte notarié technologique en présentiel**

#### **6.1.Résumé des étapes menant à la clôture de l'acte**

- a) Préparer son dossier et le projet d'acte, comme à l'habitude, en nommant le projet tel que prévu à la section « Nomenclature obligatoire du projet d'acte dans ConsignO Cloud-CNQ ».
- b) Appeler les parties pour convenir d'un rendez-vous en présentiel, valider l'utilisation de moyens technologiques et vérifier qu'elles respectent les prérequis techniques.
- c) Préparer l'acte dans ConsignO Cloud-CNQ (voir la « Signature et clôture d'un acte notarié technologique avec Consigno Cloud-CNQ »).
- d) Lors du rendez-vous, vérifier l'identité et la capacité des parties.
- e) Exercer son devoir de conseil en parcourant l'acte notarié affiché à l'écran.
- f) Exécuter le cycle de signatures dans ConsignO Cloud-CNQ.
- g) Inscrire l'acte dans vos répertoires et index
- h) Si désiré, télécharger l'acte et le journal de signature de ConsignO Cloud-CNQ dans votre environnement (votre logiciel de gestion d'étude ou autre).
- i) Préparer une copie conforme authentique de cet acte, s'il y a lieu (voir la section « Copie conforme authentique d'un acte notarié technologique »).

#### **6.2.Prérequis techniques pour le notaire instrumentant**

Pour clore un acte notarié technologique **en présentiel**, le notaire doit se munir des moyens technologiques suivants :

- Sa signature officielle numérique.
- La solution ConsignO Cloud-CNQ.
- Une connexion Internet de bonne qualité.

## **6.3.Prérequis techniques pour une partie, un intervenant ou un témoin à l'acte**

Les personnes autres que le notaire devant signer l'acte acte notarié technologique **en présentiel**, que ce soit une partie, un intervenant ou un témoin (« **le signataire** »), doivent disposer de ce qui suit :

- Une adresse courriel personnelle (non partagée).
- Un ordinateur, une tablette numérique ou un téléphone intelligent qui leur permettra de recevoir et de lire leurs courriels.
- Un téléphone cellulaire, afin de recevoir le code pour le deuxième facteur d'authentification.

**Note** : le notaire peut choisir de mettre de tels équipements à la disposition des signataires, en prenant soin d'appliquer les mesures d'hygiènes appropriées.

## **7. Clôture d'un acte notarié technologique à distance**

#### **7.1.Résumé des étapes menant à la clôture de l'acte**

- a) Préparer son dossier et le projet d'acte, comme à l'habitude, en nommant le projet tel que prévu à la section « Nomenclature obligatoire du projet d'acte dans ConsignO Cloud-CNQ »
- b) Appeler les signataires pour valider l'utilisation de moyens technologiques, convenir d'un moment pour la visioconférence et vérifier qu'ils respectent les prérequis techniques
- c) Fixer la visioconférence avec Teams
- d) Préparer l'acte dans ConsignO Cloud-CNQ (voir la section « Signature et clôture d'un acte notarié technologique avec Consigno Cloud-CNQ »)
- e) Ouvrir la visioconférence avec Teams
- f) Vérifier la confidentialité, l'identité et la capacité des signataires
- g) Exercer son devoir de conseil en parcourant l'acte notarié affiché à l'écran
- h) Exécuter le cycle de signatures dans ConsignO Cloud-CNQ
- i) Inscrire l'acte dans vos répertoires et index
- j) Si désiré, télécharger l'acte et le journal de signature de ConsignO Cloud-CNQ dans votre environnement (votre logiciel de gestion d'étude ou autre)
- k) Préparer une copie conforme authentique de cet acte, s'il y a lieu (voir la section « Copie conforme authentique d'un acte notarié technologique »)

#### **7.2.Prérequis techniques pour le notaire instrumentant**

Pour clore un acte notarié technologique **à distance**, le notaire doit se munir des moyens technologiques suivants :

- Sa signature officielle numérique.
- La solution ConsignO Cloud de Notarius **élaborée spécifiquement pour la clôture d'actes notariés technologiques**, ConsignO Cloud-CNQ.
- Une connexion Internet de bonne qualité.
- La solution de visioconférence Microsoft Teams version Microsoft 365 Business Basic ou Business Standard<sup>5</sup>. Aucune autre solution de visioconférence que Teams n'est acceptée.
- Un ordinateur, avec le système d'exploitation Windows ou MacOS, doté d'un micro et d'une caméra. Si le média n'est pas muni d'un micro ou d'une caméra, l'utilisation d'un téléphone intelligent ou d'une tablette numérique est requise.

## **7.3.Prérequis techniques pour un signataire**

Les signataires doivent disposer de ce qui suit :

- Une adresse courriel personnelle (non partagée).
- Un ordinateur, une tablette numérique ou un téléphone intelligent qui leur permettra de recevoir et de lire leurs courriels.
- L'ordinateur, la tablette numérique ou le téléphone intelligent **doit être doté d'une caméra**.

**Note** : Si l'ordinateur n'est pas muni d'une caméra, l'utilisation d'un téléphone intelligent ou d'une tablette munie d'une caméra est requise en complément.

- Un téléphone cellulaire ou un téléphone fixe, afin de recevoir le code pour le deuxième facteur d'authentification.
- Le cas échéant, des écouteurs ou un casque d'écoute avec microphone pour la confidentialité des échanges, si le client est dans un endroit non isolé.
- Une connexion Internet.

<sup>5</sup> Avant le 21 avril, les versions s'appelaient respectivement Office 365 Business essentials ou Business premium. Pour l'instant, il s'agit de la seule solution pour laquelle la Chambre a la confirmation de satisfaction des normes de sécurité requises :les documents technologiques, les conversations audios, les images et les messages instantanés sont chiffrés au repos et en transit; les données sont hébergées au Canada; le notaire bénéficiera d'un service d'aide à l'installation de soutien technique en cas de problème et idéalement, d'outils de formation (procédurier, webinaires); la solution est gratuite pour le client et facile à utiliser par ce dernier.

• L' utilisation de la version bureau de l'application Microsoft Teams, disponible gratuitement (la version web ne permet pas le partage adéquat de l'écran et de la vidéo de façon simultanée).

## **7.4.Utilisation de la visioconférence (Microsoft Teams)**

## **7.4.1. Entrevue**

Une ou plusieurs visioconférences pourront être nécessaires afin de mener à bien un dossier en fonction du mandat, du nombre de clients et de leur disponibilité. Pour des raisons de confidentialité, **il est interdit** d'enregistrer les visioconférences.

## **7.4.2. Vérification de l'identité et de la capacité du client**

L'entrevue qui vous permettra de valider l'identité et la capacité d'un client dans le cadre de la clôture d'un acte notarié technologique à distance devra obligatoirement se dérouler par visioconférence.

L'enregistrement de la visioconférence est interdit, pour des raisons de confidentialité. La capture d'écran n'est pas recommandée, mais si le notaire décide d'effectuer une capture d'écran, il doit s'assurer de sa conservation sécuritaire au moyen d'une des solutions autorisées par la Chambre (voir « Échange sécurisé de documents »).

- a) La vérification d'identité doit se faire comme suit : Justifier et documenter au dossier les circonstances entrainant l'utilisation de ce moyen technologique, en sus des éléments habituellement requis<sup>6</sup>.
- b) Lors d'une première étape, demander au client de vous envoyer une copie couleur recto verso de deux pièces d'identité reconnues, dont l'une avec photo. Cet envoi doit être fait au moyen d'une des solutions autorisées par la Chambre (voir « Échange sécurisé de documents »). Conserver au dossier les copies comme preuve de vérification et de validité des pièces présentées. Dans le contexte actuel, la validation de pièces d'identité supplémentaires est une bonne pratique, surtout s'il s'agit d'un nouveau client.
- c) Le permis de conduire peut aussi être validé en ligne : [https://saaq.gouv.qc.ca/services](https://saaq.gouv.qc.ca/services-en-ligne/citoyens/verifier-validite-permis-conduire/)[en-ligne/citoyens/verifier-validite-permis-conduire/](https://saaq.gouv.qc.ca/services-en-ligne/citoyens/verifier-validite-permis-conduire/)
- d) Lors de l'entrevue, demander au client de présenter les mêmes pièces d'identité. Comparer les pièces présentées avec celle envoyées au préalable. Porter une attention plus particulière à l'encre ou à la marque optiquement variable ou aux hologrammes des pièces visibles à la caméra en inclinant la pièce sous la lumière réfléchie.
- e) Documenter dans le dossier les validations effectuées sur les pièces d'identité.

Il vous appartient d'évaluer si ces vérifications sont satisfaisantes ou non. Aussi, vous pouvez utiliser tous moyens additionnels que vous jugerez nécessaires pour satisfaire à votre obligation de validation de l'identité et de la capacité.

La qualité du client est validée selon les moyens usuels.

## **7.4.3. Vérifications en début de visioconférence**

En début de visioconférence, vous devez vous assurer de prendre les précautions suivantes :

- a) Le lieu où se situe votre ordinateur doit garantir la confidentialité de la visioconférence.
- b) Sur votre ordinateur, ouvrir tous les documents et outils nécessaires pour clore l'acte notarié technologique à distance. Cela permettra un partage rapide de votre écran en cours de visioconférence.

<sup>6</sup> *Règlement sur la tenue des dossiers et des études des notaires*, RLRQ, c. N-3, r. 17, a. 4 à 9.

- c) Sur votre ordinateur, fermer tous les documents et outils qui ne sont pas nécessaires à la clôture de l'acte notarié technologique à distance, afin d'éviter les divulgations involontaires de renseignements personnels, confidentiels et sujets au secret professionnel.
- d) Chaque participant doit activer le son et la caméra de son média. Le notaire doit s'assurer que chaque participant voie et entende bien tous les intervenants.
- e) La visioconférence doit se dérouler en toute confidentialité. Demandez d'abord à votre client s'il est seul dans la pièce et indiquez-lui de faire un balayage de cette dernière avec le média pour vous permettre de corroborer sa déclaration. Il est possible qu'il soit accompagné pour se sécuriser, notamment s'il se sent inquiet avec l'utilisation de technologies. S'il est effectivement accompagné, obtenez son consentement à procéder en présence d'autres personnes. Il va de soi que vous demeurez maître de la séance : n'hésitez pas à demander à toute personne de quitter la pièce si vous le jugez nécessaire.
- f) L'utilisation d'un casque d'écoute peut contribuer à ce que les échanges se déroulent en toute confidentialité.
- g) S'il s'agit d'une visioconférence ayant pour objet la signature d'un testament, déterminer si le testateur souhaite que le témoin soit présent pour sa lecture ou seulement pour sa clôture.

#### **7.4.4. Lors de la lecture et de la clôture de l'acte**

- a) Tenir la visioconférence pour l'entrevue de signature selon les instructions précédentes. **Rappel** : les signataires et le notaire doivent pouvoir voir l'acte; ceci peut être fait soit en partageant son écran, soit en transmettant l'acte au préalable par un moyen sécurisé.
- b) Lancer le cycle de signature dans ConsignO Cloud-CNQ. Pour cela, vous devez vous authentifier par le biais de votre signature officielle numérique.
- c) Procéder au cycle de signature : chaque signataire accède à ConsignO Cloud-CNQ et appose sa signature électronique. **Vous devez voir le signataire effectuer les gestes nécessaires à l'apposition de sa signature électronique sur l'acte notarié technologique.**

**Note** : N'oubliez pas de joindre le témoin à la visioconférence dans le cas où il n'y assistait pas au départ, de façon à qu'il voit le client apposer sa signature à l'acte et qu'il puisse signer à son tour.

d) Apposer votre signature officielle numérique dans ConsignO Cloud-CNQ après le dernier signataire, préférablement en sa présence, afin qu'il vous voie poser ce geste officiel. Lorsqu'il s'agit d'un testament, le testateur, le ou les témoins ainsi que par le notaire doivent signer en présence les uns des autres (717 al. 2 C.c.Q.)

**Note** : Le sceau ne doit pas être apposé à l'acte notarié technologique en vertu de l'article 98 LN-3.

## **8. Signature et clôture d'un acte notarié technologique avec ConsignO Cloud-CNQ 8.1.Inscription à la plateforme ConsignO Cloud-CNQ**

Avant de pouvoir procéder à la signature d'un acte notarié technologique, vous devez être inscrit à la plateforme ConsignO Cloud-CNQ de Notarius, **élaborée spécifiquement pour les besoins spéciaux liés à l'acte notarié technologique**. En d'autres termes, vous ne pouvez pas utiliser un autre compte ConsignO Cloud créé préalablement, pour recevoir un acte notarié technologique.

## **8.2.Préparer l'acte notarié technologique et le charger dans ConsignO Cloud-CNQ**

- a) Compléter la version finale de l'acte en format **Word** comme suit :
	- $\circ$  Ne pas indiquer la date au début de l'acte ni le numéro de minute. Ces informations seront saisies par le notaire instrumentant dans les champs prévus à cet effet dans ConsignO Cloud-CNQ<sup>7</sup> .
	- $\circ$  S'assurer de prévoir sur la première page minimalement une marge à gauche de 6,6 cm, afin que le sceau et la mention requise sur la copie conforme authentique de l'acte y soient apposés.
	- $\circ$  La taille format lettre (8  $\frac{1}{2}$  x 11) ou légal (8  $\frac{1}{2}$  x 14) est acceptable.<sup>8</sup>
	- o Utiliser la formulation de base suivante référant à l'arrêté pour la clôture de l'acte. Au besoin, faire les adaptations nécessaires (ex. exemption de lecture, une partie signe à distance, l'autre en présentiel, etc.) :

DONT ACTE à<sup>9</sup> ……………..

LE [date] …………….. (laisser vide)

SOUS le numéro …………………………….. (laisser vide)

des minutes du notaire soussigné.

#### **\*\*\* À compter du 1 er septembre 2021<sup>10</sup> \*\*\***

LECTURE FAITE, la (les) partie(s) déclare(nt) accepter l'utilisation de procédés technologiques pour clore le présent acte tel qu'autorisé par l'arrêté [numéro de l'arrêté en vigueur, en chiffres seulement] du ministre de la Justice daté du [date de l'arrêté en vigueur, les chiffres seulement], [le cas échéant : identifie(nt) et reconnait(ssent) véritables les annexes], puis signe(nt) [le cas échéant : à distance] en présence [le cas échéant : physique] du notaire soussigné.

<sup>7</sup> Il est acceptable de les ajouter dans votre logiciel de traitement de texte au préalable, mais il est de la responsabilité du notaire de s'assurer de l'exactitude des renseignements sur l'acte (notamment le respect des numéros de minute consécutifs et des dates) avant toute signature.

<sup>8</sup> Les règles de publication au Registre foncier d'un document sur support technologique requièrent le format lettre (8 ½ x 11): [https://foncier.mern.gouv.qc.ca/Portail/media/2870/guide-de-numerisation\\_v4.pdf](https://foncier.mern.gouv.qc.ca/Portail/media/2870/guide-de-numerisation_v4.pdf) (document consulté le 7 mai 2021).

<sup>&</sup>lt;sup>9</sup> Dans le cas où l'acte notarié technologique est clos à distance, il s'agit de la ville où le notaire signe. En effet, selon le troisième alinéa de l'article 50 LN-3, « la signature des parties et des témoins à un acte reçu sur un support autre que le papier, peut être apposée hors la présence du notaire et celui-ci n'est pas alors tenu de signer l'acte au même lieu où la dernière des parties à signer l'a fait ». Par conséquent, le lieu de clôture qui doit apparaître à l'acte notarié technologique à distance est la ville où se trouve physiquement le notaire au moment de l'apposition de sa signature officielle numérique.

<sup>10</sup> Jusqu'au 31 août 2020 **:** LECTURE FAITE, la (les) partie(s) déclare(nt) accepter l'utilisation de procédés technologiques pour clore le présent acte tel qu'autorisé par l'arrêté 2020-010 de la ministre de la Santé et des Services sociaux daté du 27 mars 2020, [le cas échéant : identifie(nt) et reconnait(ssent) véritables les annexes], puis signe(nt) [le cas échéant : à distance] en présence [le cas échéant : physique] du notaire soussigné.

*Un délai a été accordé jusqu'au 30 septembre 2020 aux notaires afin qu'ils modifient la formulation de la clôture de leurs actes pour référer à l'arrêté du ministre de la Justice à compter du 1er septembre 2020. Ainsi, les actes notariés technologiques clos entre le 1er et 30 septembre 2020 inclusivement, qui réfèrent à l'arrêté 2020-010 de la ministre de la Santé et des Services sociaux, ne peuvent pas être invalidés pour ce seul motif.*

Entre le 1er septembre 2020 et le 31 août 2021 **:** LECTURE FAITE, la (les) partie(s) déclare(nt) accepter l'utilisation de procédés technologiques pour clore le présent acte tel qu'autorisé par l'arrêté 2020-4304 du ministre de la Justice daté du 31 août 2020, [le cas échéant : identifie(nt) et reconnait(ssent) véritables les annexes], puis signe(nt) [le cas échéant : à distance] en présence [le cas échéant : physique] du notaire soussigné.

\*\*\*

WHEREOF ACT at …………… 

ON THE [date] …………….. (leave blank)

UNDER the number …………….. (leave blank)

of the original minutes of the undersigned Notary.

#### **\*\*\* As of September 1st, 2021<sup>11</sup> \*\*\***

AND AFTER DUE READING HEREOF, all parties declared accepting the use of technologies to execute these presents as authorized by Order [effective Order number, in numbers only] of the Minister of Justice dated [date of the effective Order, the numbers only], [as the case may be: identified and acknowledged as true all annexes thereof] and signed [as the case may be: remotely] in the [as the case may be: physical] presence of the undersigned Notary.

- o Prévoir un espace suffisamment long pour permettre d'inscrire le numéro de minute en chiffres et en lettres et pour y ajouter les cases pour les signatures électroniques des signataires.
- b) Charger ce fichier Word dans ConsignO Cloud-CNQ. Il sera converti automatiquement au format PDF/A. Un projet doit comporter uniquement un acte notarié ainsi que ses annexes.
- c) Charger les annexes, le cas échéant, dans ConsignO Cloud-CNQ. Peu importe leur format, elles seront converties au format PDF/A lors de leur ajout. Par ailleurs, il n'est pas nécessaire de faire les mentions d'usage sur chaque annexe étant donné le libellé de la clôture de l'acte<sup>12</sup>.
- d) Effectuer, dans ConsignO Cloud-CNQ, les étapes suivantes :
	- o Insérer les champs de texte pour la date et le numéro de minute, puis les signatures. Le responsable des champs de texte doit être le notaire.
	- o Lors de l'ajout des signataires, l'option « signature électronique de confiance » doit être utilisée pour les parties, les témoins et les intervenants, alors que l'option « signature numérique CertifiO »<sup>13</sup> doit être utilisée pour le notaire instrumentant.
	- o Déterminer l'ordre de signature des signataires (celui-ci peut être différent de celui qui figure dans l'acte). Le notaire doit nécessairement être le dernier à signer pour clore l'acte en bonne et due forme.
	- o Sauvegarder le projet. Ne pas lancer le cycle de signature avant la fin de la lecture de l'acte.

<sup>11</sup> Until August 31st, 2020 :AND AFTER DUE READING HEREOF, all parties declared accepting the use of technologies to execute these presents as authorized by Order 2020-010 of the Minister of Health and Social Services dated 27 March 2020, [as the case may be: identified and acknowledged as true all annexes thereof] and signed [as the case may be: remotely] in the [as the case may be: physical] presence of the undersigned Notary.

*Voir la note 10, 2<sup>e</sup> paragraphe, concernant le délai accordé pour la modification de la formulation.*

*Between September 1st, 2020 and August 31st, 2021 : AND AFTER DUE READING HEREOF, all parties declared accepting the use of technologies to execute these presents as authorized by Order 2020-4304 of the Minister of Justice dated August 31, 2020, [as the case may be: identified and acknowledged as true all annexes thereof] and signed [as the case may be: remotely] in the [as the case may be: physical] presence of the undersigned Notary.*

 $12$  Ces mentions ne sont pas requises, car toutes les signatures apposées numériquement s'appliquent à l'ensemble du document, ce qui comprend les annexes.

<sup>&</sup>lt;sup>13</sup> Il s'agit de sa signature officielle numérique.

## **9. Formalités une fois l'acte notarié technologique clos**

- a) Clore l'entrevue en convenant avec le client du support privilégié pour la copie conforme authentique de l'acte notarié technologique et la façon dont vous allez la lui transmettre.
- b) Compléter les formalités de réception de l'acte : inscription aux répertoires (voir la section « Repérage d'un acte notarié technologique ») et à l'index en indiquant au répertoire sur support papier et, à compter du 28 septembre 2020, à l'index, que la minute (numéro X) a été reçue sur support technologique.<sup>14</sup>
- c) Ne pas imprimer l'acte notarié technologique pour le déposer au sein de son greffe sur support papier. Cependant, vous pouvez y insérer un marqueur indiquant que la minute absente (numéro X) a été reçue sur support technologique.
- d) Le cas échéant, procéder à la publication de l'acte au Registre foncier au moyen d'une copie conforme authentique (voir sections 12 et 13) **.**

#### **10.Repérage d'un acte notarié technologique**

Chaque notaire recevant des actes notariés technologiques doit également tenir le répertoire sur support technologique de ces actes (« **répertoire technologique** ») à compter du 28 septembre 2020.

Le répertoire technologique ne se substitue pas au répertoire sur support papier : il s'agit plutôt d'un complément à ce dernier. Le notaire doit poursuivre la tenue de son répertoire sur support papier et y inscrire tous les actes notariés en minute qu'il reçoit, en prenant soin de spécifier le support de ceux qui sont technologiques.

Le répertoire technologique doit :

- a) Contenir les éléments suivants :
	- le code du notaire concerné
	- pour chaque acte notarié technologique, le numéro de minute, la date de l'acte, le nom des parties, le numéro du dossier (dans le cas où le notaire attribue un tel numéro à ses dossiers)
	- le cas échéant, le numéro de publication de l'acte au registre foncier ou au RDPRM.
	- Le nom du projet donné à l'acte en minute dans ConsignO Cloud-CNQ.

Il n'est pas obligatoire d'inscrire la nature de l'acte au répertoire technologique, quoique cela soit fortement recommandé;

- b) Être assorti d'une fonction de recherche extensive permettant de repérer les éléments énumérés au point précédent;
- c) Permettre le transfert vers un autre support (papier ou autre);
- d) Être complété dès la clôture de l'acte notarié technologique.

Un modèle de répertoire technologique est disponible au [https://www.cnq.org/espace](https://www.cnq.org/espace-notaire/profession-numerique/acte-notarie-technologique/)[notaire/profession-numerique/acte-notarie-technologique/.](https://www.cnq.org/espace-notaire/profession-numerique/acte-notarie-technologique/)

Le notaire doit conserver son répertoire technologique de façon à en assurer la disponibilité, l'intégrité et la confidentialité, en conformité avec le *Règlement sur la tenue des dossiers et des études de notaires* (c. N-3, r. 17). Il doit également en conserver une copie de sauvegarde dans un endroit autre que celui où il conserve son original et qui satisfait au règlement précité.

<sup>&</sup>lt;sup>14</sup> Le notaire devra faire état à l'index du support technologique des actes clos entre l'adoption initiale des présentes normes et la date d'entrée en vigueur de cette obligation au plus tard le 28 décembre 2020.

Les actes notariés technologiques clos entre l'adoption initiale des présentes normes et la date d'entrée en vigueur de l'obligation de tenir un répertoire technologique doivent être inclus dans ce dernier au plus tard dans les trois (3) mois suivant cette entrée en vigueur.

## **11.Conservation d'un acte notarié technologique**

#### **11.1. Acte reçu sur ConsignO Cloud-CNQ**

L'acte notarié technologique et son journal d'audit une fois clos sont conservés dans ConsignO Cloud-CNQ.

Le notaire peut télécharger une copie de l'acte notarié technologique dans son dossier électronique. À cet effet, il doit respecter l'ensemble de la réglementation professionnelle et en assurer l'intégrité et la confidentialité tout au long de son cycle de vie.

#### **11.2. Acte reçu sur une autre plateforme ConsignO Cloud**

Si par inadvertance le notaire a reçu un acte notarié technologique au moyen d'une autre plateforme ConsignO Cloud (telle que ConsignO Cloud Affaires), mais qu'il a respecté l'ensemble des présentes normes, il doit migrer l'acte notarié technologique (incluant ses annexes) et son journal d'audit vers ConsignO Cloud-CNQ. Pour effectuer cette opération<sup>15</sup>, le notaire instrumentant doit :

- a) À partir de l'autre plateforme ConsignO Cloud, télécharger (section 14 du procédurier<sup>16</sup>) l'acte et son journal d'audit et enregistrer ces documents sur son réseau ou son poste de travail.
	- o Si votre acte comporte des annexes, lors du téléchargement du document signé, un fichier compressé regroupant l'acte et ses annexes apparaîtra sur le poste de travail. Les documents du fichier compressé doivent être décompressés en les glissant sur le poste de travail (ou dans un sous dossier) pour les individualiser.
- b) Accéder à ConsignO Cloud-CNQ et :
	- o Créer un nouveau projet (section 3 du procédurier) et le nommer « Résultante du transfert d'instance ConsignO no minute #(inscrire le numéro) »;
	- o Charger l'acte, les annexes (le cas échéant) et le journal d'audit (sections 4 et 13 b du procédurier<sup>9</sup>);
	- $\circ$  Insérer sur l'acte, deux champs de texte (un pour la date de migration et un pour la mention ci-dessous) et un champ signature (sections 5 et 6 du procédurier);
	- o Regrouper les champs texte et signature (section 7 du procédurier);
	- o Lancer le projet pour signature (section 10 du procédurier);
	- o Inscrire dans le champ texte : « Exemplaire intègre de l'acte du/de le(la) soussigné(e), migré d'instance ConsignO en vertu des normes de la Chambre des notaires. »;
	- o Inscrire la date du jour dans le champ date;
	- o Apposer votre signature officielle numérique.
- c) Vous pouvez supprimer l'acte (et ses annexes le cas échéant) ainsi que le journal d'audit de l'autre ConsignO Cloud.

<sup>&</sup>lt;sup>15</sup> Au besoin, consultez le procédurier Plateforme ConsignO Cloud-CNQ – Procédurier à l'attention des notaires du [Québec,](https://inforoute.cdnq.org/prive/services-membres/services-offerts/acte-technologique/) disponible sur l'Espace notaire/Profession numérique/Acte notarié technologique. Les numéros des sections du procédurier associés aux opérations sont présentés entre parenthèses. <sup>16</sup> Voir la note 14.

## **11.3. Acte reçu par un notaire en utilisant par erreur le compte ConsignO Cloud-CNQ d'un autre notaire**

Ceci peut survenir lorsque le navigateur Internet retient les informations de connexion à un site et qu'un autre utilisateur utilise son poste de travail.

Si par inadvertance un notaire (**Notaire instrumentant**) a utilisé le compte ConsignO Cloud-CNQ d'un autre notaire (**Notaire visé**) pour recevoir un acte notarié technologique, mais qu'il a respecté l'ensemble des présentes normes, il doit effectuer les opérations suivantes pour corriger la situation :

#### Le **Notaire visé** doit :

a) Créer une note (document Word) comprenant les informations suivantes :

- La date, le numéro de minute, le type d'acte, le prénom, nom et numéro de membre du Notaire instrumentant de l'acte notarié reçu dans son compte ConsignO-Cloud-CNQ.
- Le nom du projet de cet acte notarié dans ConsignO Cloud-CNQ.
- La raison de l'erreur d'utilisation de son compte ConsignO Cloud-CNQ.
- Son prénom, nom et numéro de membre.

b) Créer un nouveau projet ConsignO Cloud-CNQ (section 3 du procédurier<sup>17</sup>) comme suit :

- Nommer le projet « Erreur d'utilisation de mon compte ConsignO Cloud-CNQ minute 12345 code Notaire instrumentant ».
- Charger la note créée en a) (section 4 du procédurier)
- Insérer deux champs de texte (un pour la date de la note et un pour la mention ci-dessous) et un champ signature (sections 5 et 6 du procédurier);
- Regrouper les champs texte et signature (section 7 du procédurier);
- Lancer le projet pour signature (section 10 du procédurier);
- **Inscrire dans le champ texte** : « Erreur d'utilisation de mon compte ConsignO Cloud-CNQ par le notaire *Prénom Nom* et *# membre du Notaire instrumentant* corrigée en vertu des normes de la Chambre des notaires. »;
- Inscrire la date du jour dans le champ date;
- Apposer sa signature officielle numérique;
- Inscrire à ses répertoires papier et technologique.

#### Le **Notaire instrumentant** doit :

a) Demander au **Notaire visé** de télécharger (section 14 du procédurier<sup>18</sup>) l'acte et son journal d'audit, les enregistrer sur le réseau (où le Notaire instrumentant pourra y avoir accès) ou sur une clé USB pour les remettre au Notaire instrumentant.

Si l'acte comporte des annexes, lors du téléchargement du document signé, un fichier compressé regroupant l'acte et ses annexes apparaîtra sur le poste de travail. Les documents du fichier compressé doivent être décompressés en les glissant sur le poste de travail (ou dans un sous dossier) pour les individualiser.

b) Accéder, avec son propre compte, à ConsignO Cloud-CNQ et :

- Créer un nouveau projet (section 3 du procédurier) et le nommer « Résultante du transfert du compte ConsignO Cloud-CNQ de Code Notaire visé\_minute\_12345 »;
- Charger l'acte, les annexes (le cas échéant) et le journal d'audit (sections 4 et 13 b du procédurier);

<sup>17</sup> Voir la note 14.

<sup>18</sup> Voir la note 14.

- Insérer sur l'acte, deux champs de texte (un pour la date de migration et un pour la mention ci-dessous) et un champ signature (sections 5 et 6 du procédurier);
- Regrouper les champs texte et signature (section 7 du procédurier);
- Lancer le projet pour signature (section 10 du procédurier);
- **Inscrire dans le champ texte** : « Exemplaire intègre de l'acte du/de le(la) soussigné(e) migré du compte ConsignO Cloud-CNQ du notaire *Prénom Nom* et *# membre* en vertu des normes de la Chambre des notaires. »;
- Inscrire la date du jour dans le champ date;
- Apposer sa signature officielle numérique;
- Inscrire à ses répertoires papier et technologique.

## **12.Copie ou extrait conforme authentique d'un acte notarié technologique**

La copie conforme de l'acte notarié technologique doit s'effectuer de l'une des façons présentées ci-dessous. Il est important de convenir du support de la copie avec le destinataire avant l'envoi.

## **12.1. Mention de copie ou extrait conforme authentique**

La mention à ajouter est :

#### **\*\*\* À compter du 1 er septembre 2021 19 \*\*\***

« Copie certifiée conforme de l'acte notarié technologique que j'ai reçu tel qu'autorisé par arrêté du ministre de la Justice et dont j'assure la conservation. »

\*\*\* "True copy of the technology-based notarial act executed before me as authorized by Order of the Minister of Justice and of which I ensure preservation."

Il est aussi permis d'ajouter le numéro et la date de l'arrêté en vigueur dans la certification et de référer à son renouvellement, le cas échéant.

Pour les mentions associées aux cessionnaire, dépositaire, gardien provisoire ou mandataire d'un greffe, voir la section 14.

## **12.2. Publication au Registre foncier**

La publication au Registre foncier s'effectue en utilisant la version finale sur format Word (voir section 13.2).

## **12.3. Copie conforme authentique sur support technologique**

Sous réserve de la section 12.2, la copie conforme authentique sur support technologique s'effectue **seulement à partir de l'acte notarié technologique à même ConsignO Cloud-CNQ**.

<sup>19</sup> Jusqu'au 31 août 2020 : « Copie (extrait) certifiée conforme de l'acte notarié technologique reçu pendant la période d'état d'urgence sanitaire décrétée par le gouvernement du Québec et dont j'assure la conservation. » / "True copy (excerpt) of the technology-based notarial act executed during the public health emergency period ordered by the Quebec's Government and of which I ensure preservation."

*Voir note 10, 2<sup>e</sup> paragraphe, concernant le délai accordé pour la modification de la formulation*.

Entre le 1er septembre 2020 et le 31 août 2021 : « Copie (extrait) certifiée conforme de l'acte notarié technologique que j'ai reçu tel qu'autorisé par l'arrêté 2020-4304 du ministre de la Justice daté du 31 août 2020 et dont j'assure la conservation. » / "True copy (excerpt) of the technology-based notarial act executed before me as authorized by Order 2020-4304 of the Minister of Justice dated August 31, 2020 and of which I ensure preservation."

Le projet de copie est un seul document au format PDF/A constituant la reproduction fidèle du texte de la minute (et de ses annexes, le cas échéant). Il conserve l'apparence des signatures, mais pas les métadonnées des signatures (dont les renseignements personnels des signataires).

- a) Pour un acte clos (projet terminé), dans la colonne *Actions* sous le menu *Options* (les trois petits points), sélectionner « Créer une copie conforme authentique ». Un nouveau projet est alors créé.
- b) Si l'acte notarié comporte des annexes, sélectionner celles devant être incluses à la copie conforme authentique.
- c) Le nom du projet est créé automatiquement en ajoutant le suffixe « Copie conforme authentique » au nom du projet initial de l'acte. Ce nom peut être modifié, mais il est fortement recommandé de conserver le suffixe.
- d) L'image du sceau numérique<sup>20</sup> ainsi que le nom du notaire<sup>21</sup> s'affiche automatiquement dans la marge de gauche sur la première page.
- e) Sous le sceau s'affiche automatiquement un champ texte avec la mention de copie conforme par défaut. Celle-ci peut être modifiée s'il s'agit d'un cessionnaire ou d'un gardien provisoire par exemple.
- f) **Optionnel.** Un champ de texte peut être ajouté pour indiquer les coordonnées de l'étude ou le numéro de publication au registre foncier. Également, une zone de signature supplémentaire peut être ajoutée si le destinataire de la copie exige que la marque de la signature manuscrite du notaire soit présente;
- g) Si des champs texte ou de signature ont été ajoutés, les regrouper (section 7 du procédurier);
- h) Confirmer le lancement du projet de copie avec votre signature officielle numérique (section 11 du procédurier);
- i) **Au besoin** : Modifier le texte de la mention de copie conforme selon la version appropriée (voir section « Mention de copie conforme ») ;
- j) Le notaire signe la copie en apposant sa signature officielle numérique.

## **Transmission de la copie conforme authentique**

La copie conforme authentique peut être transmise au moyen de ConsignO Cloud-CNQ qui est une solution de partage sécurisé approuvée. Dans l'interface principale, dans la colonne *Actions* sous le menu *Options* (les trois petits points), sélectionner « Transférer » : sélectionner une personne déjà inscrite à votre carnet d'adresses ou faire « Nouveau » pour ajouter une personne.

Pour connaître les personnes à qui la copie a été transmise ou celles qui l'ont téléchargée, sous la colonne *Détails*, cliquer sur *X signatures reçues sur X* pour obtenir ces informations.

L'intégrité du document et la validité des signatures peuvent être validées [par différents moyens,](https://support.notarius.com/aide/article/je-veux-valider-une-ou-des-signatures-numeriques-certifio) notamment grâce à l'outil [VerifiO.](http://www.cnq.org/valider)

## **12.4. Extrait conforme authentique ou sommaire sur support technologique**

Un extrait conforme authentique ou un sommaire sur support technologique d'un acte notarié technologique **se fait seulement à partir de l'application ConsignO Desktop**. Il doit être signé avec la signature officielle numérique du notaire en suivant la procédure ci-dessous :

a) Convertir la version finale Word de l'extrait ou du sommaire au format PDF.

<sup>20</sup> Il s'agit d'une image générique et commune à tous les notaires.

<sup>21</sup> Il s'agit du nom du notaire lié au compte ConsignO Cloud-CNQ.

- b) Accéder à ConsignO Desktop et ouvrir le document visé (trois façons possibles, voir la section 2 – Présentation de l'interface ConsignO Desktop/Ouvrir, fermer et enregistrer des [documents du Guide ConsignO\)](https://notarius.com/guide/guide-consigno-desktop/#ouvrir-fermer-et-enregistrer-des-documents).
- c) Convertir au format PDF/A, le cas échéant.
- d) Créer une zone de signature (voir la section 4 [Signature et estampillage de](https://notarius.com/guide/guide-consigno-desktop/#zones-de-signature)  [documents/Zones de signature du Guide ConsignO\)](https://notarius.com/guide/guide-consigno-desktop/#zones-de-signature). Nous suggérons de mettre cette zone sur la première page du document.
	- i. Au préalable, vous devez créer un aspect de signature qui sera ensuite réutilisable à chaque fois que vous désirez produire une copie conforme authentique<sup>22</sup>.
	- ii. Dans le menu *Édition/Préférences*, choisir *Aspects de signature* et cliquer sur *Ajouter*
	- iii. Vous pouvez joindre une image de votre signature manuscrite ou une image de votre nom en caractère d'imprimerie. Le fichier doit être en format PDF ou image (format png) pour le téléverser dans l'application.
	- iv. Faire les trois étapes en suivant les instructions apparaissant à l'écran.
	- v. Étape 1/3 Rogner votre image : Définir le cadrage de votre image en encadrant votre signature en laissant plus d'espace en haut qu'autour et en bas.
	- vi. Étape 2/3 Choisissez l'image de votre aspect de signature
	- vii. Étape 3/3 Sauvegarde de votre aspect de signature :
		- a. Compléter le champ *Nom de l'aspect de signature* en inscrivant **Nomdunotaire-Extrait conforme**.
		- b. Cocher la case *Afficher la date de signature sur cet aspect*. Il est possible de modifier la position et la police de caractères en cliquant sur le bouton *Ajuster la position*.
		- c. Cocher la case *Afficher du texte libre sur cet aspect*. Cliquer sur le bouton *Modifier le texte* et ajuster la position. Dans la fenêtre qui apparaît, copier la mention de copie conforme appropriée. Modifier la police et la grosseur de caractères au besoin. Dans la partie du bas, dessiner la zone où vous souhaitez qu'apparaisse la mention de copie conforme et ajuster au besoin.
		- d. Cocher *Aspect par défaut.*
		- e. Cliquer sur *Sauvegarder*.
- e) Signer le document en double-cliquant dans la zone de signature.
- f) Sélectionner *Signature visible* sous *Type de signature à appliquer*.
- g) Sélectionner votre signature officielle numérique dans le champ *Certificat de signature* sous *Options de signature*.
	- o Sélectionner *Écraser le fichier initial* sous *Options de sauvegarde*.
	- o Cocher *Certifier* et *Ne permettre aucune modification* sous *Options avancées*.
	- o Cliquer sur *Signer*.

**Note** : Aviser le client que l'impression d'une copie ou d'un extrait conforme authentique sur support technologique lui fait perdre sa valeur authentique.

**Important :** Une fois signée numériquement, la copie ou l'extrait conforme authentique doit être transmise au demandeur autorisé à la recevoir par un moyen d'échange sécurisé (voir les Solutions [de partage sécurisées](https://www.cnq.org/wp-content/uploads/2021/05/282537-2021_05_20_solutions_partage_notaires_v2.pdf) disponibles sur l' [Espace notaire\)](https://www.cnq.org/espace-notaire/profession-numerique/acte-notarie-technologique/).

## **13.Copie, extrait ou sommaire conforme authentique sur support papier**

Ces documents sur support papier s'effectuent de l'une des façons suivantes :

<sup>&</sup>lt;sup>22</sup> Référer à la section 4-Signature et estampillage de documents/Aspects de signature du Guide ConsignO Desktop pour les instructions détaillées.

## **13.1. Copie conforme depuis ConsignO Cloud-CNQ**

- À partir de la plateforme ConsignO Cloud-CNQ, imprimer l'acte notarié technologique et ses annexes le cas échéant, signés par toutes les parties et le notaire.
- Y apposer votre sceau, la date, la mention requise de la section « Mention de copie ou extrait conforme authentique » et votre signature officielle manuscrite.

## **13.2. Copie conforme, extrait ou sommaire depuis le document Word**

- Ajouter la date et le numéro de minute inscrits sur l'original à la version finale de l'acte en format Word, s'ils n'y sont pas déjà;
- Ajouter la mention requise de la section « Mention de copie ou extrait conforme authentique » à la version finale de l'acte en format Word, après la signature du notaire;
- Apposer votre sceau, la date et votre signature officielle manuscrite.

## **14.Cession, dépôt, garde provisoire et mandat pour l'émission de copies conformes d'actes notariés technologiques**

## **14.1. Cession de l'ensemble du greffe : option privilégiée**

#### **Dépositaire légal, peu importe le support : le notaire cessionnaire**

- Les [règles déjà applicables à la cession d'un greffe](https://inforoute.cdnq.org/prive/votre-dossier/administratif/greffe/) composé d'actes notariés sur support papier s'appliquent à la cession d'actes notariés technologiques, avec les adaptations nécessaires.
- Les actes notariés sont cédés sur leur support d'origine (papier ou technologique).
- La cession peut être totale ou partielle, mais dans ce dernier cas seulement si elle porte sur une série consécutive d'actes se rapportant à une période d'activité professionnelle du cédant.
- Les actes notariés technologiques et ceux sur support papier sont cédés au même notaire cessionnaire. En d'autres termes, il n'est pas permis de céder ses actes notariés à des cessionnaires différents en fonction du support sur lequel les actes notariés sont reçus.
- L'acte de cession de greffe en minute doit faire état de la présence d'actes notariés technologiques dans le greffe cédé, le cas échéant.
- Le procès-verbal d'état du greffe doit contenir une déclaration du cessionnaire à l'effet :
	- o qu'il a ou non déjà accès aux actes notariés technologiques sauvegardés dans un logiciel de gestion d'étude ou tout autre système permis par la Chambre, qu'il identifie;
	- o qu'il demande à la Chambre un accès aux actes notariés technologiques par ConsignO Cloud-CNQ et s'engage à informer la Chambre de tout acte notarié technologique manquant dans un délai de 30 jours suivant l'attribution de l'accès; et
- $\circ$  le cas échéant, que la cession porte sur une série consécutive d'actes se rapportant à une période d'activité professionnelle du cédant.

Le cas échéant, le cessionnaire du greffe délivrant une copie d'un acte notarié technologique y inscrit la déclaration suivante :

## **\*\*\* À compter du 1er septembre 2021<sup>23</sup> \*\*\***

 $^{23}$  Jusqu'au 31 août 2020 : « Copie certifiée conforme de l'acte notarié technologique reçu par [nom du notaire], notaire pendant la période d'état d'urgence sanitaire décrétée par le gouvernement du Québec et dont je suis

« Copie certifiée conforme de l'acte notarié technologique reçu par [nom du notaire], notaire tel qu'autorisé par arrêté du ministre de la Justice et dont je suis cessionnaire aux termes d'une décision du Secrétaire de la Chambre des notaires, en sa qualité de représentant du conseil d'administration [ou, le cas échéant : du conseil d'administration de la Chambre des notaires], rendue le [date]. »

\*\*\* "True copy of the technology-based notarial act executed before [name of notary], notary as authorized by Order of the Minister of Justice and of which I am the assignee in virtue of a decision of [he Secretary of the Chambre des notaires, in her quality of representative of the board of directors [or, as the case may be: the board of directors of the the Chambre des notaires], rendered on [date]."

Il est aussi permis d'ajouter le numéro et la date de l'arrêté en vigueur dans la certification et de référer à son renouvellement, le cas échéant.

## **14.2. Dépôt d'un greffe contenant des actes notariés technologiques**

Le dépôt des actes notariés technologiques n'est pas possible avec les dispositions législatives actuelles. Alternativement, le notaire **qui ne peut céder son greffe entier ET qui** 

- **(i) N'est ou ne sera plus inscrit au tableau de l'Ordre d'ici les 90 jours suivants sa demande de cessation d'exercice ou ;**
- (ii) **Signe un engagement à ne pas clore d'acte notarié pour une période minimale d'un an** peut envisager l'une des options suivantes :

#### **OPTION 1 : Dépôt des éléments sur support papier du greffe et garde provisoire des éléments sur support technologique**

#### **Dépositaires légaux :**

- **Pour le support papier des actes :** La Cour supérieure
- **Pour le support technologique des actes :** Un notaire gardien provisoire nommé par le Conseil d'administration, jusqu'à ce que leur dépôt soit possible**.**

Les règles habituelles applicables au dépôt des actes notariés sur support papier s'appliquent, avec les adaptations qui suivent :

- Le notaire doit s'assurer que son répertoire et son index papier contiennent les mentions requises concernant les actes notariés technologiques (voir section 9).
- Il doit aussi s'assurer de la conformité de son répertoire technologique selon la section 10.

cessionnaire aux termes d'une décision du Secrétaire de la Chambre des notaires, en sa qualité de représentant du conseil d'administration [ou, le cas échéant : du conseil d'administration de la Chambre des notaires], rendue le [date]. » / "True copy of the technology-based notarial act executed before [name of notary], notary, during the public health emergency period ordered by the Quebec's Government and of which I am the assignee in virtue of a decision of the Secretary of the Chambre des notaires, in her quality of representative of the board of directors [or, as the case may be: the Chambre des notaires' board of directors], rendered on [date]."

*Voir la note 10, 2<sup>e</sup> paragraphe, concernant le délai accordé pour la modification de la formulation*.

Entre le 1er septembre 2020 et le 31 août 2021 : « Copie certifiée conforme de l'acte notarié technologique reçu par [nom du notaire], notaire tel qu'autorisé par l'arrêté 2020-4304 du ministre de la Justice daté du 31 août 2020 et dont je suis cessionnaire aux termes d'une décision du Secrétaire de la Chambre des notaires, en sa qualité de représentant du conseil d'administration [ou, le cas échéant : du conseil d'administration de la Chambre des notaires], rendue le [date]. » / "True copy of the technology-based notarial act executed before [name of notary], notary as authorized by Order 2020-4304 of the Minister of Justice dated August 31, 2020 and of which I am the assignee in virtue of a decision of [he Secretary of the Chambre des notaires, in her quality of representative of the board of directors [or, as the case may be: the board of directors of the the Chambre des notaires], rendered on [date]."

- La procédure pour effectuer le dépôt d'un greffe doit être suivie pour tous les actes notariés, même ceux technologiques.
- L'inventaire remis doit comporter l'information uniquement pour les actes notariés sur support papier. Indiquer dans les remarques que le greffe comporte des actes notariés technologiques qui ne sont pas déposés ainsi que les numéros de minute.
- Les dossiers associés aux actes notariés soumis à cette procédure ne peuvent être remis à la Cour supérieure ou au gardien provisoire des actes notariés technologiques. Ils doivent être conservés selon le *Règlement sur la tenue de dossiers et des études des notaires* et le notaire doit compléter le formulaire Engagement et conservation de dossiers en ce sens.
- Pour le greffe des actes notariés papier, à chaque endroit où une minute a été reçue sur support technologique, ajouter une feuille de couleur indiquant qu'il s'agit d'un acte notarié technologique en indiquant son numéro de minute. **Ne pas ajouter une version imprimée de l'acte.** Si plusieurs actes notariés technologiques comportent des numéros de minutes consécutifs, il est possible de les indiquer sur une même feuille.
- Le répertoire technologique, ainsi qu'une copie numérisée du répertoire sur support papier à compter du premier acte notarié technologique reçu, doivent être remis avec la demande de dépôt.
- Lors de la remise du greffe papier à la Cour supérieure, le notaire remet, en sus des documents habituels, une copie sur support papier de son répertoire technologique.
- Les règles concernant la garde provisoire mentionnées ci-dessous s'appliquent aux gardiens provisoires des actes notariés technologiques du greffe. Aucun frais pour la garde provisoire de ces actes ne sera facturé au notaire instrumentant, à moins qu'il demande la rétrocession de ces actes par la suite. Le gardien provisoire procèdera au dépôt des actes notariés technologiques sous sa garde dès que les dispositions légales le lui permettront.

## **OPTION 2 : Division du greffe**

## **Dépositaires légaux :**

- **Tous les actes sur support papier reçus jusqu'à la première minute reçue sur support technologique :** La Cour supérieure
- **Tous les actes notariés reçus depuis la première minute reçue sur support technologique, peu importe leur support :** Un ou des notaire(s) cessionnaire(s)

Les règles habituelles applicables au dépôt des actes notariés sur support papier et celles mentionnées ci-haut concernant la cession s'appliquent. En plus :

- Deux demandes doivent être présentées minimalement à la Chambre, soit celle de dépôt et celle de cession.
	- $\circ$  Les documents concernant le dépôt doivent comprendre uniquement l'information concernant le greffe jusqu'à l'acte précédent la réception du premier acte notarié technologique.
	- o Les documents concernant la cession doivent comprendre l'information du premier acte notarié technologique reçu jusqu'au tout dernier acte reçu. Si plusieurs cessions sont demandées, elles doivent l'être sur des blocs d'actes numérotés consécutivement.
- Il n'est pas possible de céder uniquement les actes notariés technologiques, car le morcellement est autorisé uniquement pour des blocs d'actes numérotés consécutivement. En conséquence, le cessionnaire doit conserver autant les actes sur support papier que sur support technologique.

## **14.3. Garde provisoire**

#### **Dépositaire légal : un notaire gardien provisoire**

- Les règles applicables à la garde provisoire des actes notariés sur support papier s'appliquent à la garde provisoire d'actes notariés technologiques, avec les adaptations nécessaires.
- La garde provisoire s'exerce sur les actes notariés en fonction de leur support d'origine (papier ou technologique).
- À l'ouverture de la garde provisoire, la Chambre accorde au gardien un accès aux actes notariés technologiques par ConsignO Cloud-CNQ.
- Le gardien provisoire du greffe délivrant la copie d'un acte notarié technologique y inscrit la déclaration suivante :

#### **\*\*\* À compter du 1er septembre 2021<sup>24</sup> \*\*\***

« Copie certifiée conforme de l'acte notarié technologique reçu par [nom du notaire], notaire tel qu'autorisé par arrêté du ministre de la Justice et dont je suis gardien provisoire tel qu'il appert d'un ordre du président [ou, le cas échéant : du Conseil d'administration] de la Chambre des notaires en date du [date]. » \*\*\*

"True copy of the technology-based notarial act executed before [name of notary], notary as authorized by Order of the Minister of Justice, of which I am the provisional custodian by the order of the president [or, as the case may be: the board of directors] of the Chambre des notaires granted on [date]."

Il est aussi permis d'ajouter le numéro et la date de l'arrêté en vigueur lors dans la certification et de référer à son renouvellement, le cas échéant.

## **14.4. Mandat pour l'émission de copies conformes**

#### **Le notaire mandataire**

- Les règles applicables au mandat relatif à des actes notariés sur support papier s'appliquent au mandat relatif aux actes notariés technologiques, avec les adaptations nécessaires.
- Le mandat s'exerce sur les actes notariés en fonction de leur support d'origine (papier ou technologique).

<sup>&</sup>lt;sup>24</sup> Jusqu'au 31 août 2020 : « Copie certifiée conforme de l'acte notarié technologique reçu par [nom du notaire], notaire pendant la période d'état d'urgence sanitaire décrétée par le gouvernement du Québec et dont je suis gardien provisoire tel qu'il appert d'un ordre du président [ou, le cas échéant : du Conseil d'administration] de la Chambre des notaires en date du [date]. » / "True copy of the technology-based notarial act executed before [name of notary], notary, during the public health emergency period ordered by the Quebec's Government and of which I am the provisional custodian by the order of the president [or, as the case may be: the board of directors] of the Chambre des notaires granted on [date]."

*Voir la note 10, 2 <sup>e</sup> paragraphe, concernant le délai accordé pour la modification de la formulation*.

Entre le 1er septembre 2020 et le 31 août 2021 : « Copie certifiée conforme de l'acte notarié technologique reçu par [nom du notaire], notaire tel qu'autorisé par l'arrêté 2020-4304 du ministre de la Justice daté du 31 août 2020 et dont je suis gardien provisoire tel qu'il appert d'un ordre du président [ou, le cas échéant : du Conseil d'administration] de la Chambre des notaires en date du [date]. » / "True copy of the technology-based notarial act executed before [name of notary], notary as authorized by Order 2020-4304 of the Minister of Justice dated August 31, 2020, of which I am the provisional custodian by the order of the president [or, as the case may be: the board of directors] of the Chambre des notaires granted on [date]."

- Le mandat pour les actes notariés sur support papier et ceux technologiques est accordé au même mandataire. En d'autres termes, il n'est pas permis d'octroyer un mandat pour l'émission de copies conformes à plus d'un mandataire en fonction du support sur lequel les actes sont reçus.
- Puisque que ConsignO Cloud-CNQ ne permet pas d'accorder de façon concomitante un accès au notaire mandant et à son mandataire, il est de la responsabilité exclusive du mandant :
	- o d'assurer l'accès aux actes notariés technologiques par le mandataire pendant la durée du mandat;
	- $\circ$  de retirer l'accès aux actes notariés technologiques par le mandataire à l'expiration ou sur révocation du mandat.

Pour cela, le mandant fournira au mandataire un accès :

- à la version finale des actes notariés technologiques en format Word; ET/OU
- à la version .PDF/A des actes notariés technologiques;

afin que le mandataire puisse émettre des copies certifiées conformes.

Le mandataire délivrant la copie d'un acte notarié technologique y inscrit la déclaration suivante :

## **\*\*\* À compter du 1 er septembre 2021<sup>25</sup> \*\*\***

« Copie certifiée conforme de l'acte notarié technologique reçu par [nom du notaire], notaire tel qu'autorisé par arrêté du ministre de la Justice et dont je suis mandataire en vertu du mandat reçu devant [nom du notaire], notaire, le [date], sous le numéro [numéro] de ses minutes. »

\*\*\* "True copy of the technology-based notarial act executed before [name of notary], notary as authorized by Order of the Minister of Justice, of which I am the attorney in virtue of the power of attorney executed before [name of notary], notary, on [date], under the number [number] of his/her notarial records."

Il est aussi permis d'ajouter le numéro et la date de l'arrêté en vigueur lors dans la certification et de référer à son renouvellement, le cas échéant.

<sup>&</sup>lt;sup>25</sup> Jusqu'au 31 août 2020 : « Copie certifiée conforme de l'acte notarié technologique reçu par [nom du notaire], notaire pendant la période d'état d'urgence sanitaire décrétée par le gouvernement du Québec et dont je suis mandataire en vertu du mandat reçu devant [nom du notaire], notaire, le [date], sous le numéro [numéro] de ses minutes. » / "True copy of the technology-based notarial act executed before [name of notary], notary, during the public health emergency period ordered by the Quebec's Government and of which I am the attorney in virtue of the power of attorney executed before [name of notary], notary, on [date], under the number [number] of his/her notarial records."

*Voir la note 10, 2<sup>e</sup> paragraphe, concernant le délai accordé pour la modification de la formulation*.

Entre le 1er septembre 2020 et le 31 août 2021 : « Copie certifiée conforme de l'acte notarié technologique reçu par [nom du notaire], notaire tel qu'autorisé par l'arrêté 2020-4304 du ministre de la Justice daté du 31 août 2020 et dont je suis mandataire en vertu du mandat reçu devant [nom du notaire], notaire, le [date], sous le numéro [numéro] de ses minutes. » / "True copy of the technology-based notarial act executed before [name of notary], notary as authorized by Order 2020-4304 of the Minister of Justice dated August 31, 2020, of which I am the attorney in virtue of the power of attorney executed before [name of notary], notary, on [date], under the number [number] of his/her notarial records."